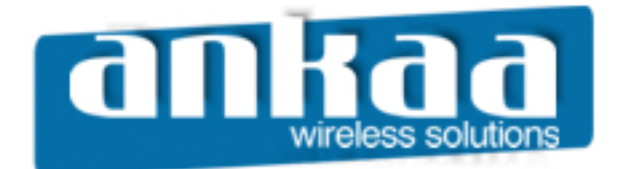

# **GUIA EXCLUSIVO DE REFERÊNCIA**

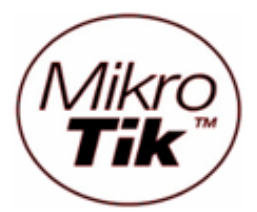

## BRIDGE TRANSPARENTE ENTRE DOIS PONTOS UTILIZANDO WDS

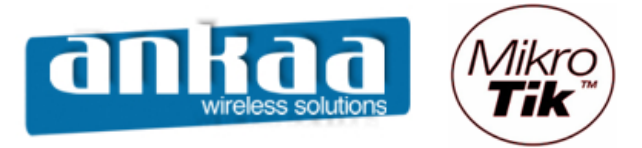

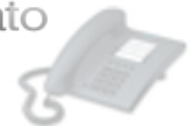

#### BRIDGE TRANSPARENTE ENTRE DOIS PONTOS UTILIZANDO WDS

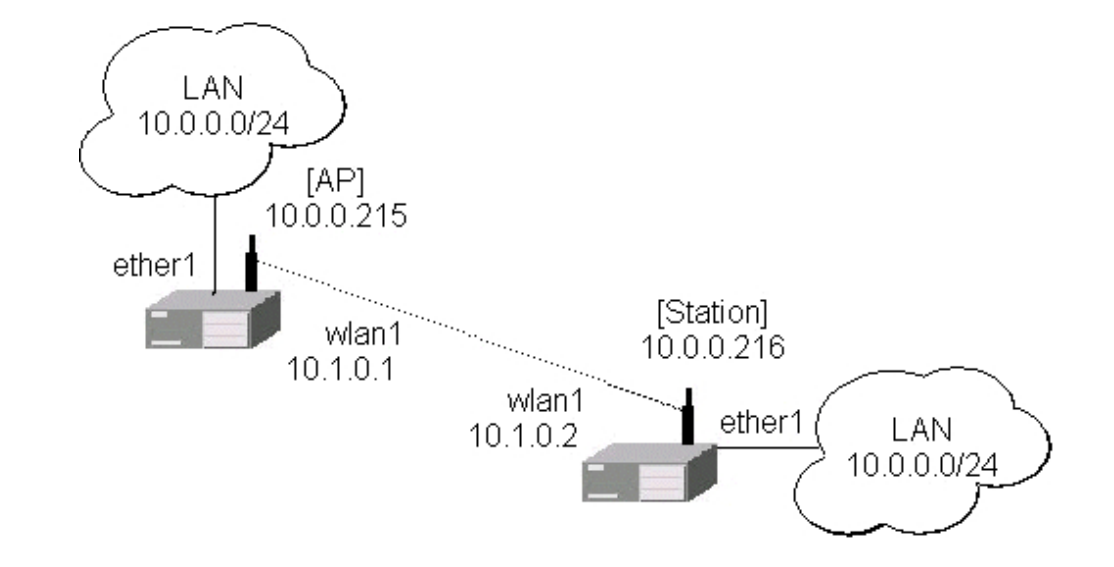

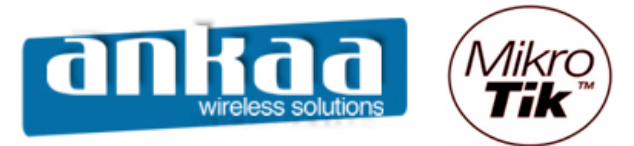

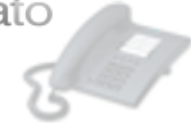

#### **RÁDIO 1**

Crie uma interface bridge Clique no menu Bridge Clique em adicionar para que uma nova interface bridge seja criada.

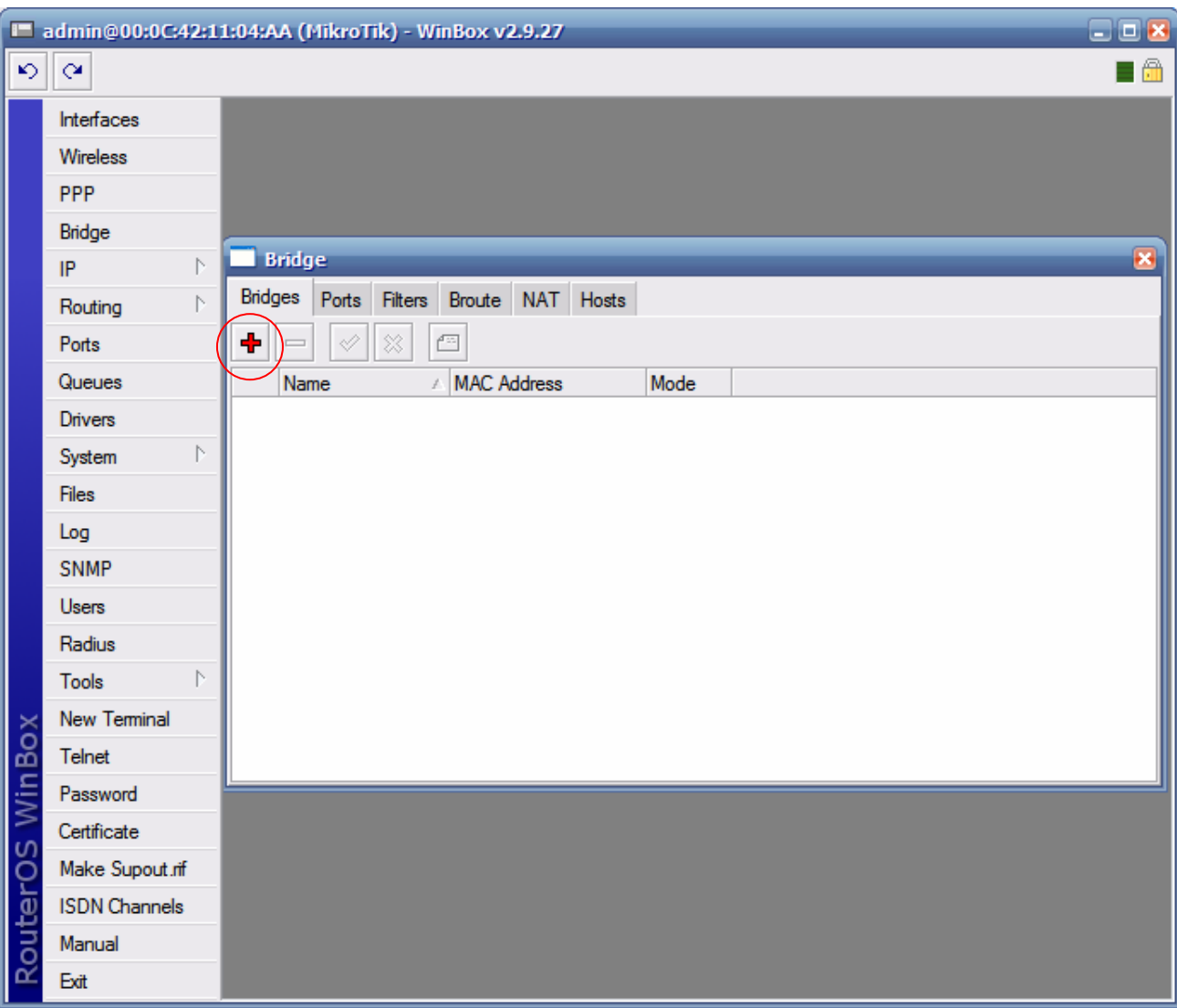

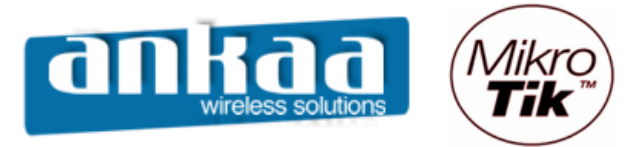

No campo Name, digite o nome da interface bridge (exemplo: wds-bridge)

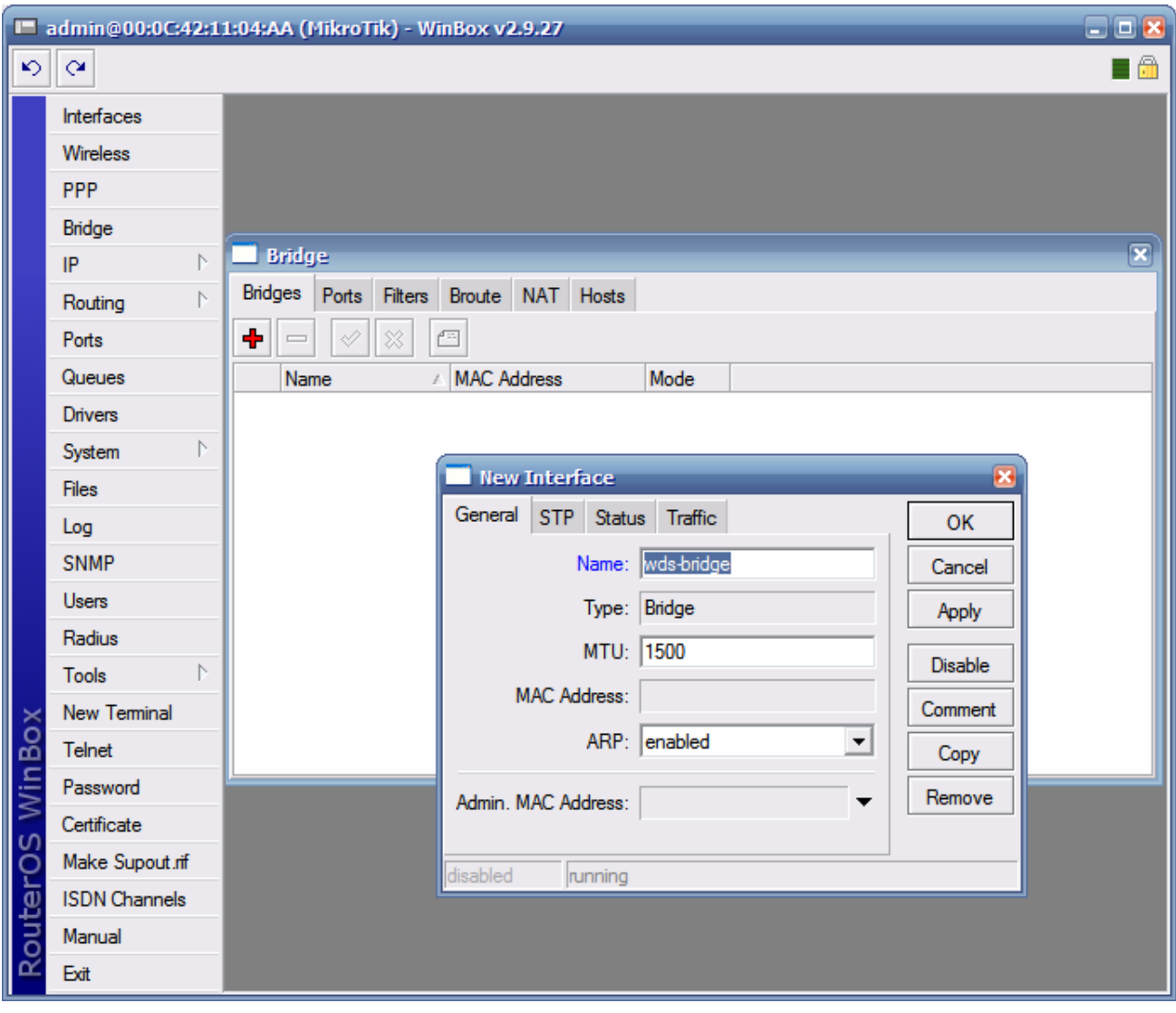

Clique no botão OK

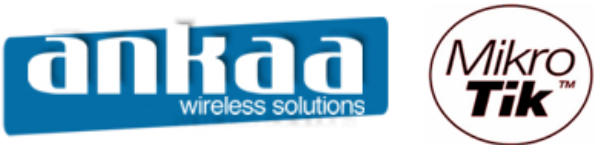

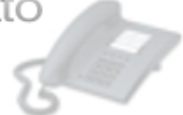

- Clique na guia Ports

- Será necessário adicionar as portas Ether1 e Wlan1 à bridge criada
- Clique em adicionar
- Em Interface, escolha ether1
- Em Bridge, escolha a bridge criada: wds-bridge

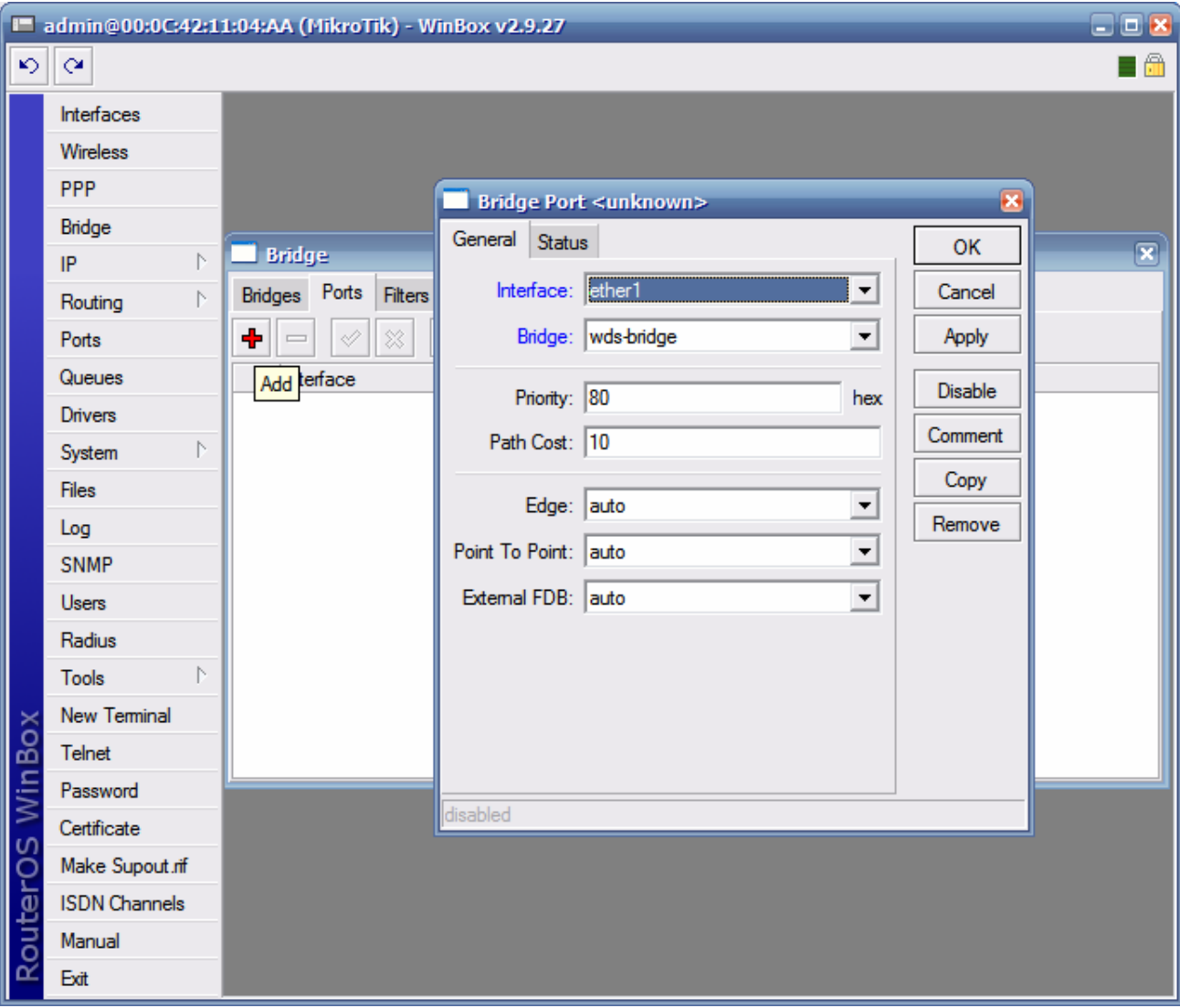

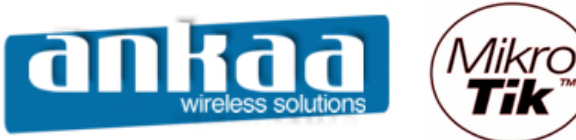

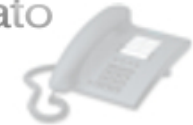

- Clique novamente em adicionar
- Em Interface, escolha wlan1
- Em Bridge, escolha a bridge criada: wds-bridge

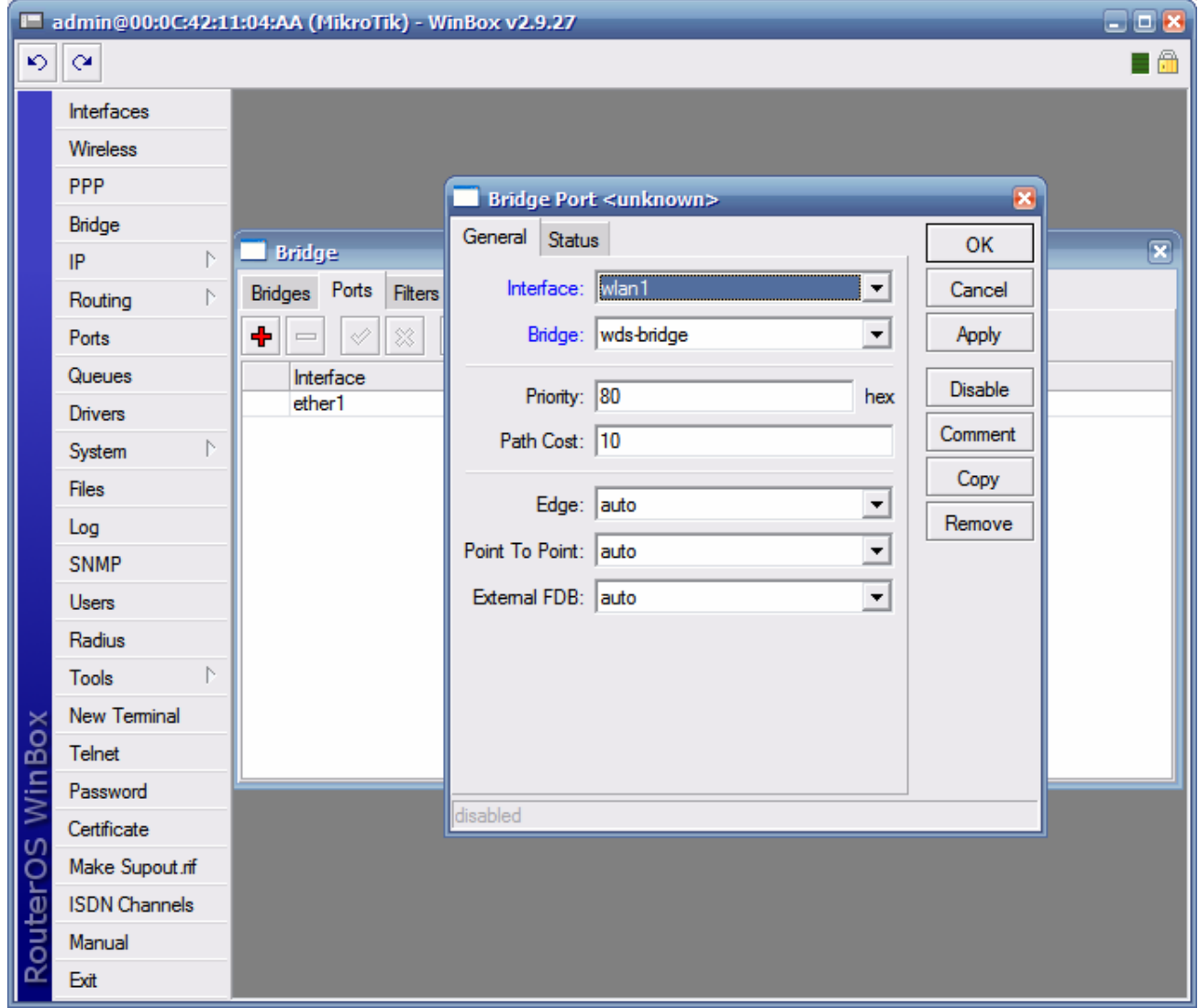

- Clique no botão OK

Para que haja comunicação entre os dois equipamentos, um roteador deve ser configurado como AP (station WDS) e o outro deve ser configurado como Station

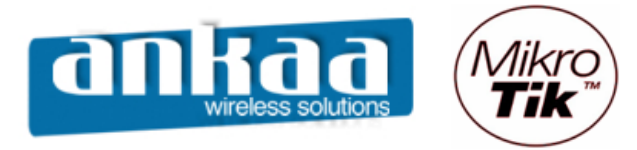

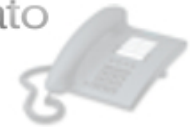

#### **CONFIGURAÇÃO DO AP (STATION WDS)**

- Clique no menu Wireless
- Dê um clique duplo na interface wlan1

Na guia Wireless, configure os seguintes campos:

- Radio name: Digite o nome do rádio
- Mode: Escolha a opção station wds
- SSID: digite um SSID
- Band: Escolha a banda 2Ghz 10Mhz (para trabalhar em 900Mhz)
- Frequency: Escolha o canal 2427 (Canal 4)

Obs: Para trabalhar com 900Mhz, deve-se usar somente os canais de 3 a 6.

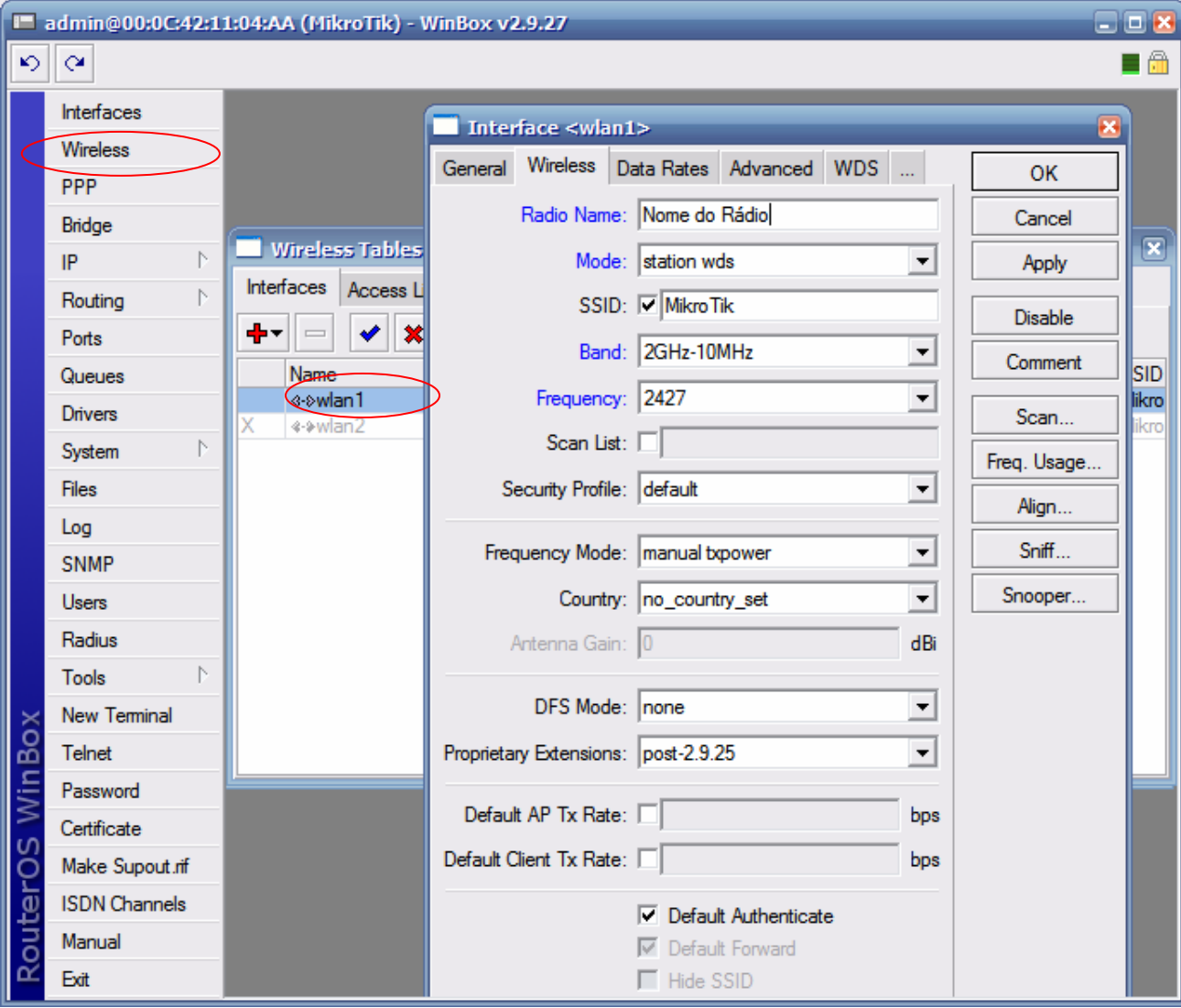

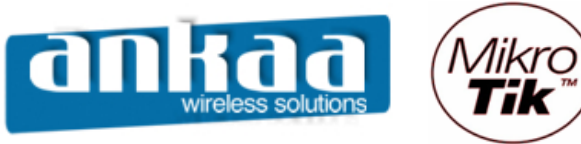

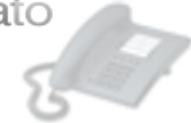

- Localize a guia WDS e clique nela
- No campo WDS Mode, escolha a opção dynamic
- No campo WDS Default Bridge, escolha a bridge criada (wds-bridge)

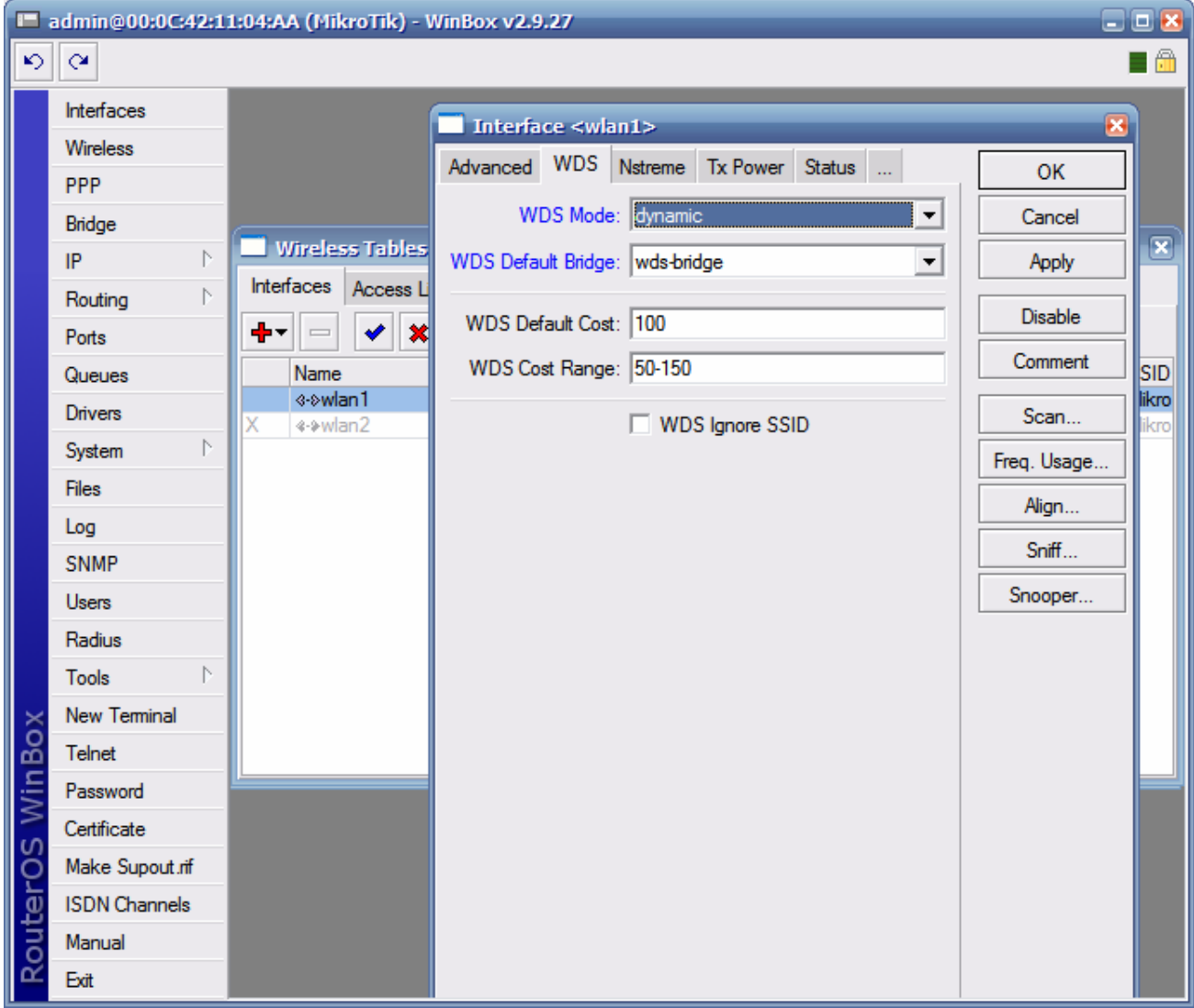

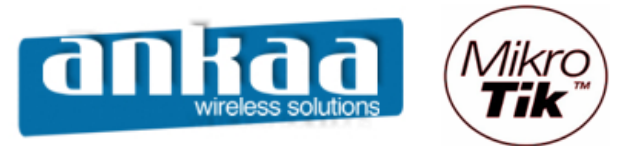

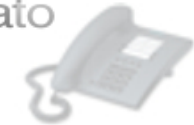

- Clique em adicionar
- Escolha a opção WDS
- Em Master Interface, escolha a opção wlan1

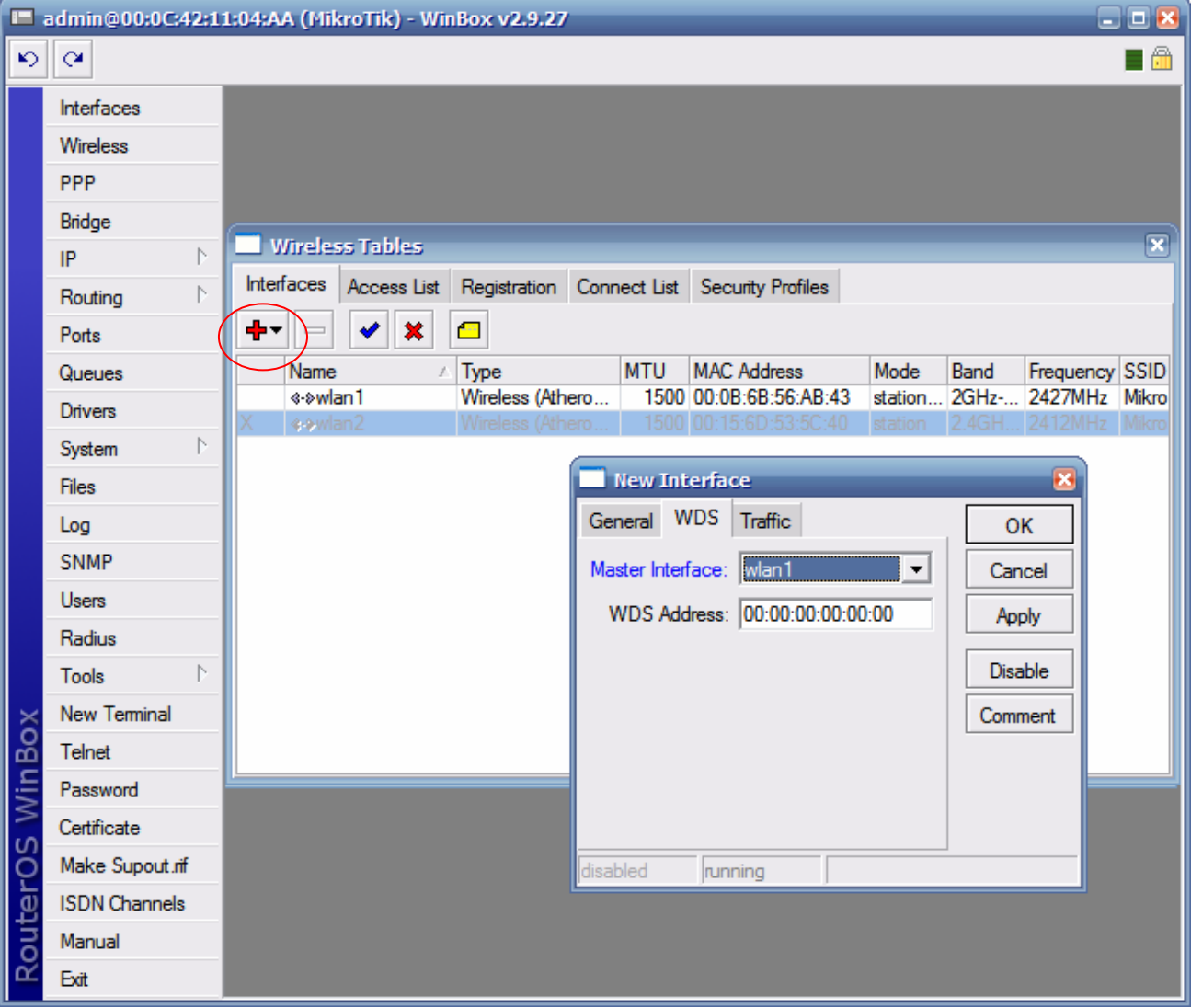

- Clique no botão OK

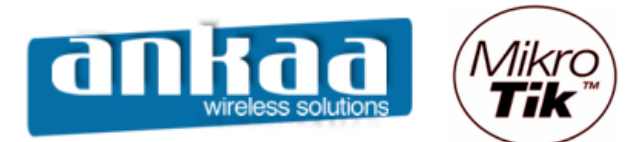

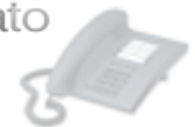

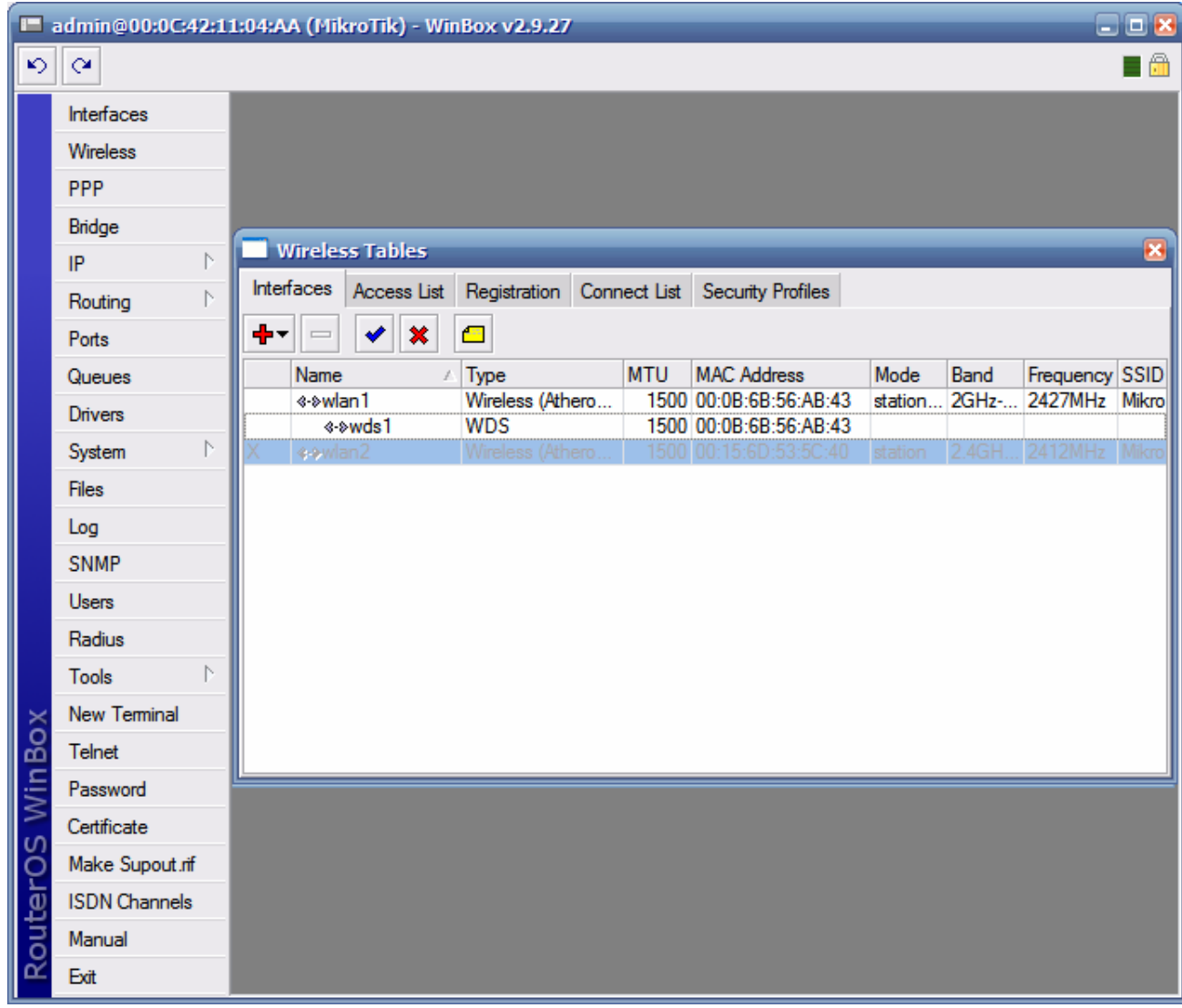

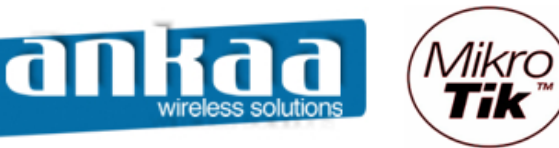

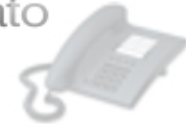

- Adicione o IP da interface Bridge
- Clique no menu IP
- Clique na opção Addresses
- Clique em adicionar
- Digite o IP 10.0.0.215/24
- Em Interface, escolha a bridge criada (wds-bridge)

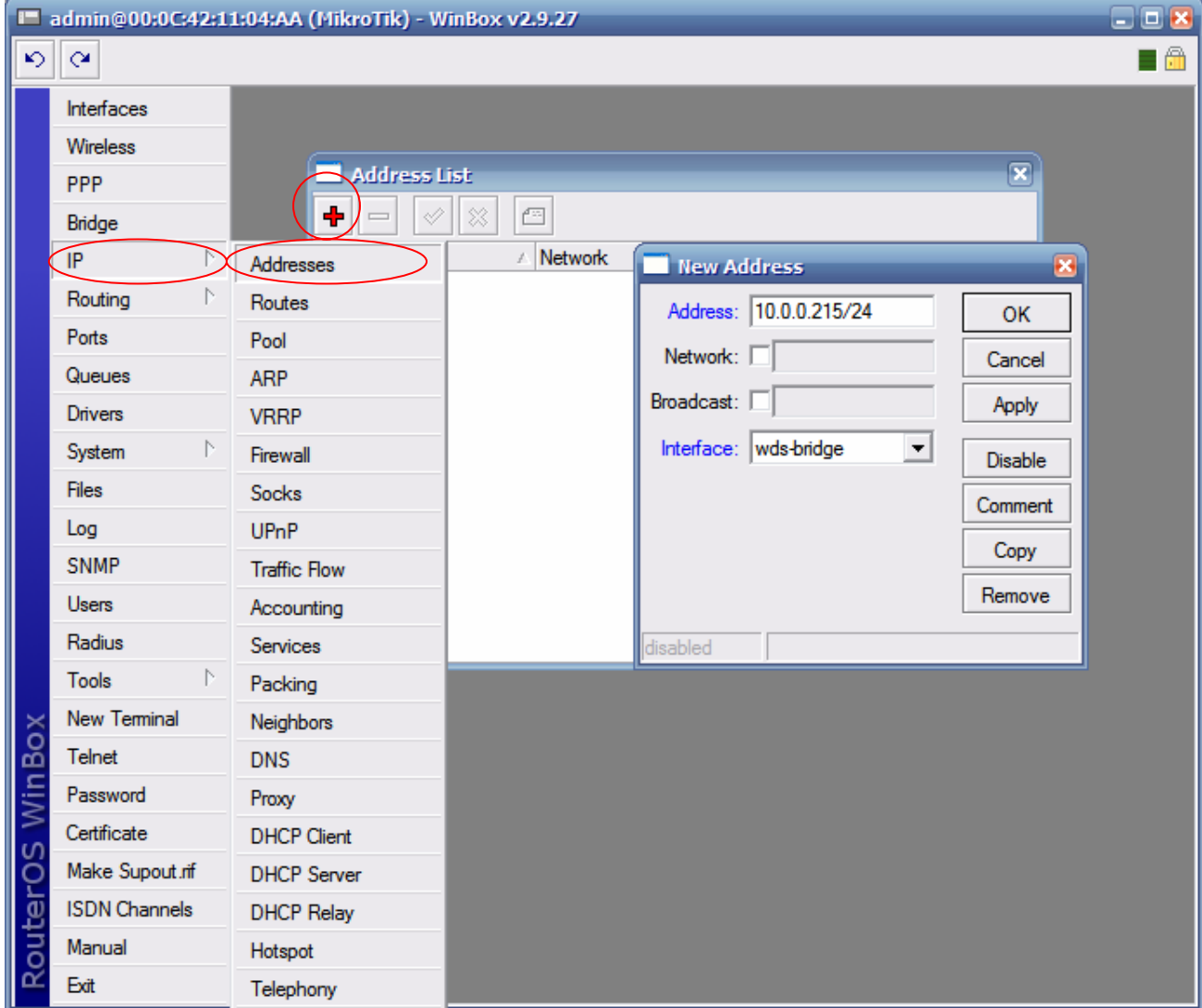

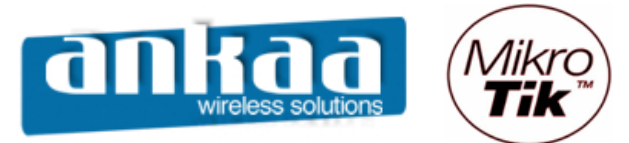

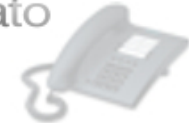

#### **RÁDIO 2**

Para a configuração do outro ponto (bridge), configure como abaixo:

- Crie uma interface bridge
- Clique no menu Bridge
- Clique em adicionar para que uma nova interface bridge seja criada.

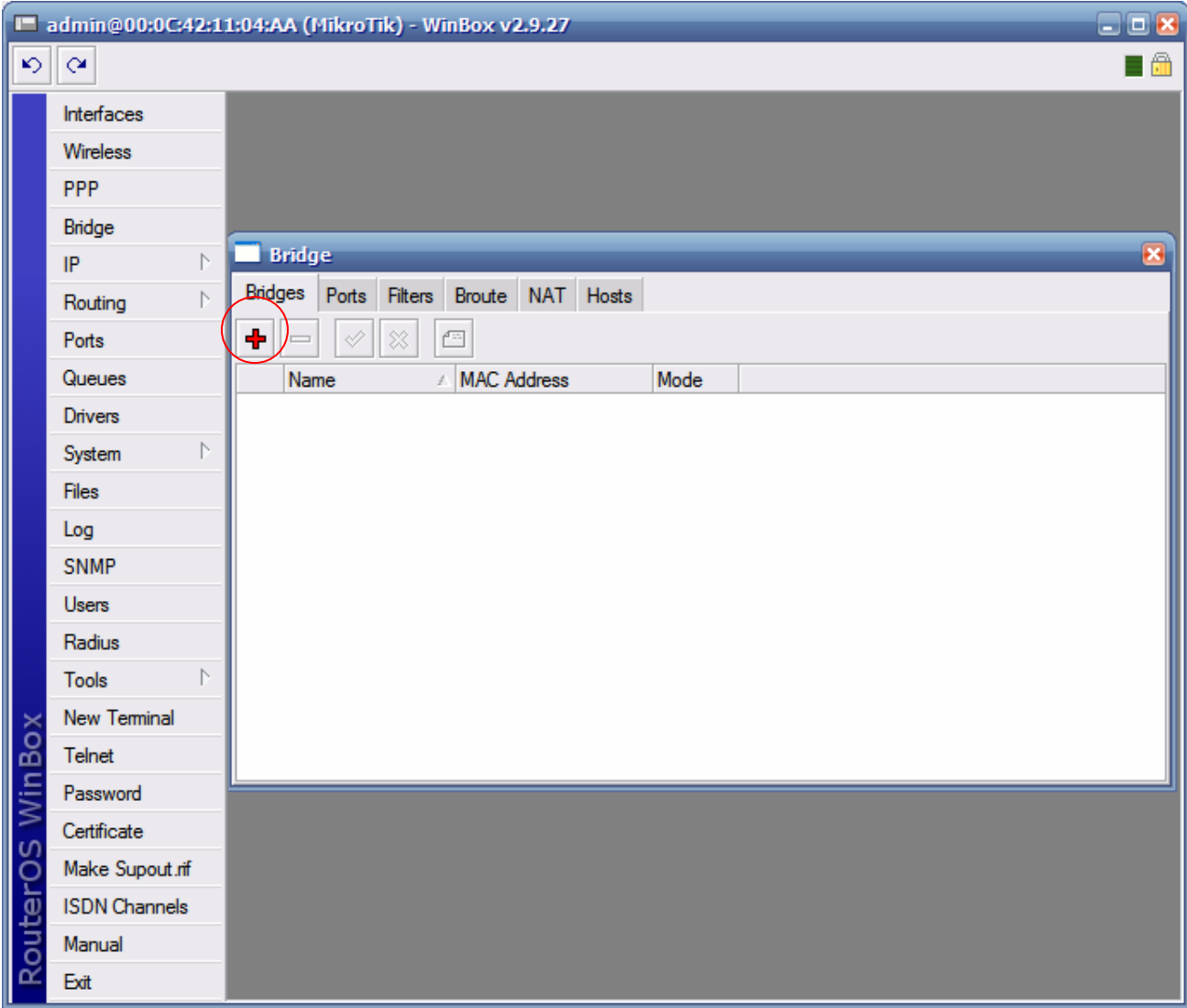

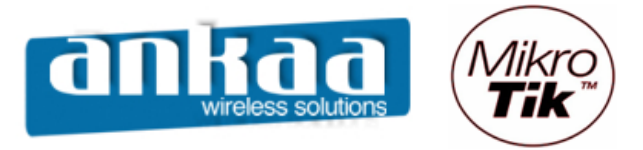

67

- No campo Name, digite o nome da interface bridge (exemplo: wds-bridge)

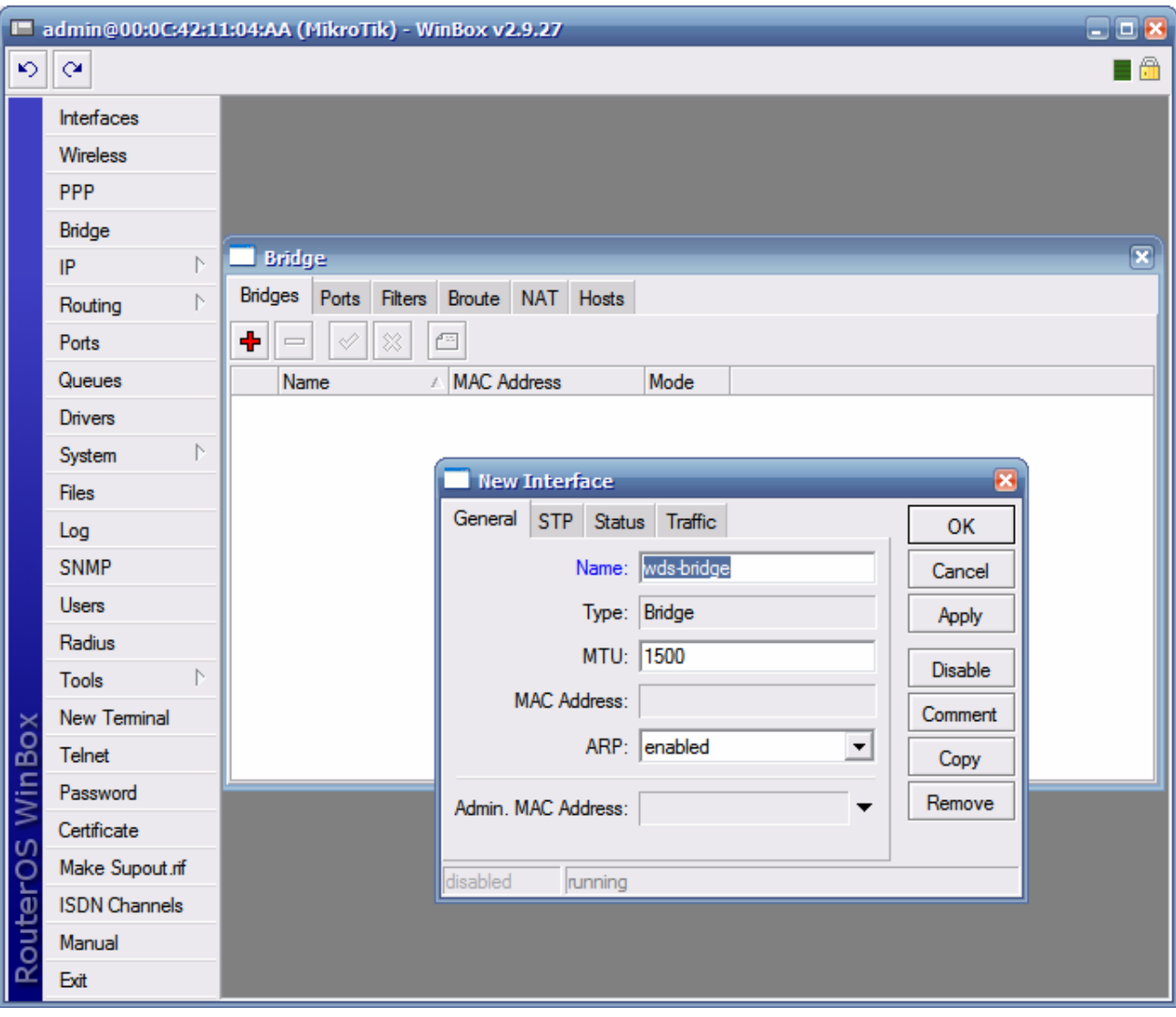

- Clique no botão OK

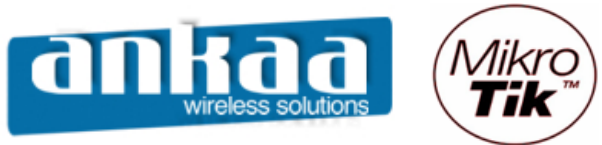

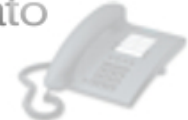

- Clique na guia Ports

Será necessário adicionar as portas Ether1 e Wlan1 à bridge criada

- Clique em adicionar
- Em Interface, escolha ether1
- Em Bridge, escolha a bridge criada: wds-bridge

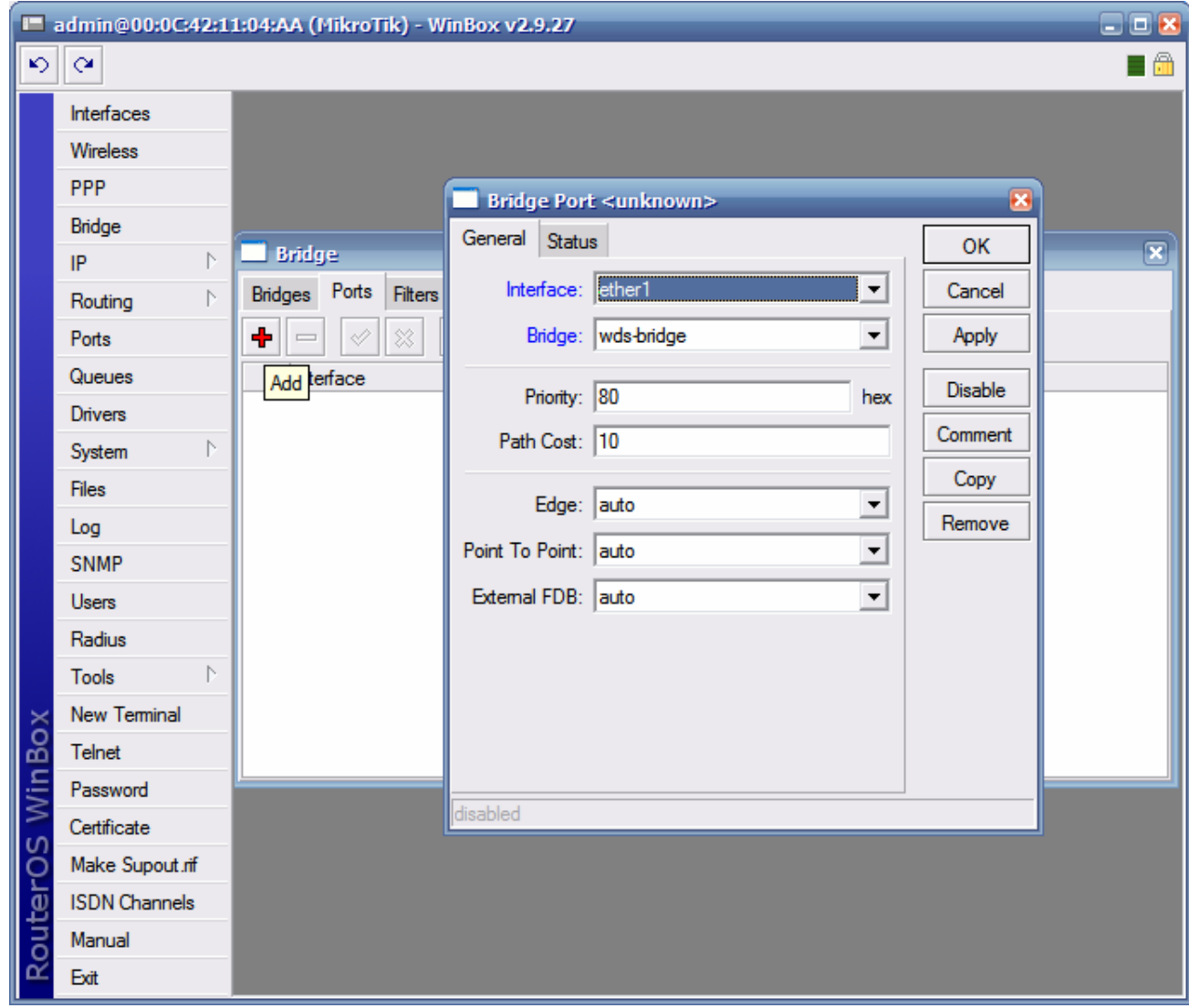

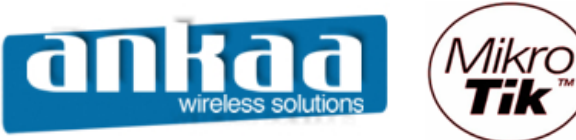

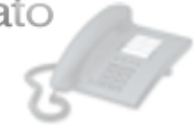

Clique novamente em adicionar

- Em Interface, escolha wlan1
- Em Bridge, escolha a bridge criada: wds-bridge

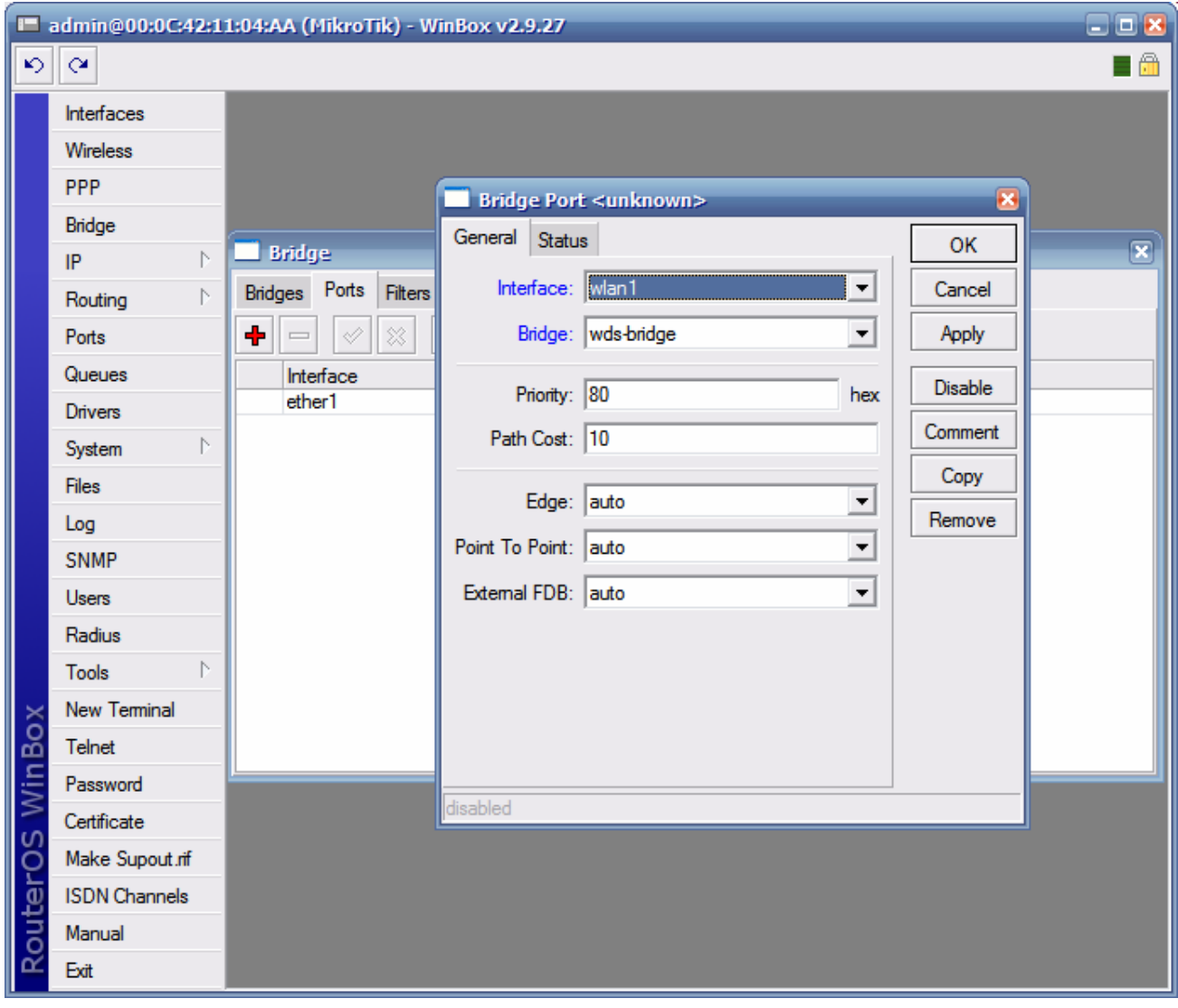

- Clique no botão OK

Para que haja comunicação entre os dois equipamentos, um roteador deve ser configurado como AP (station WDS) e o outro deve ser configurado como Station

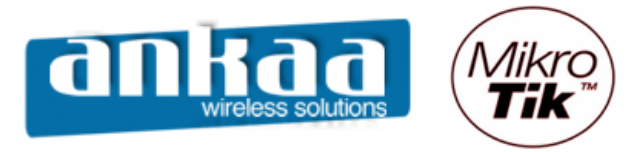

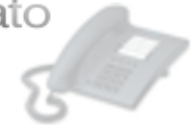

#### **CONFIGURAÇÃO DO CLIENTE (BRIDGE)**

- Clique no menu Wireless
- Dê um clique duplo na interface wlan1

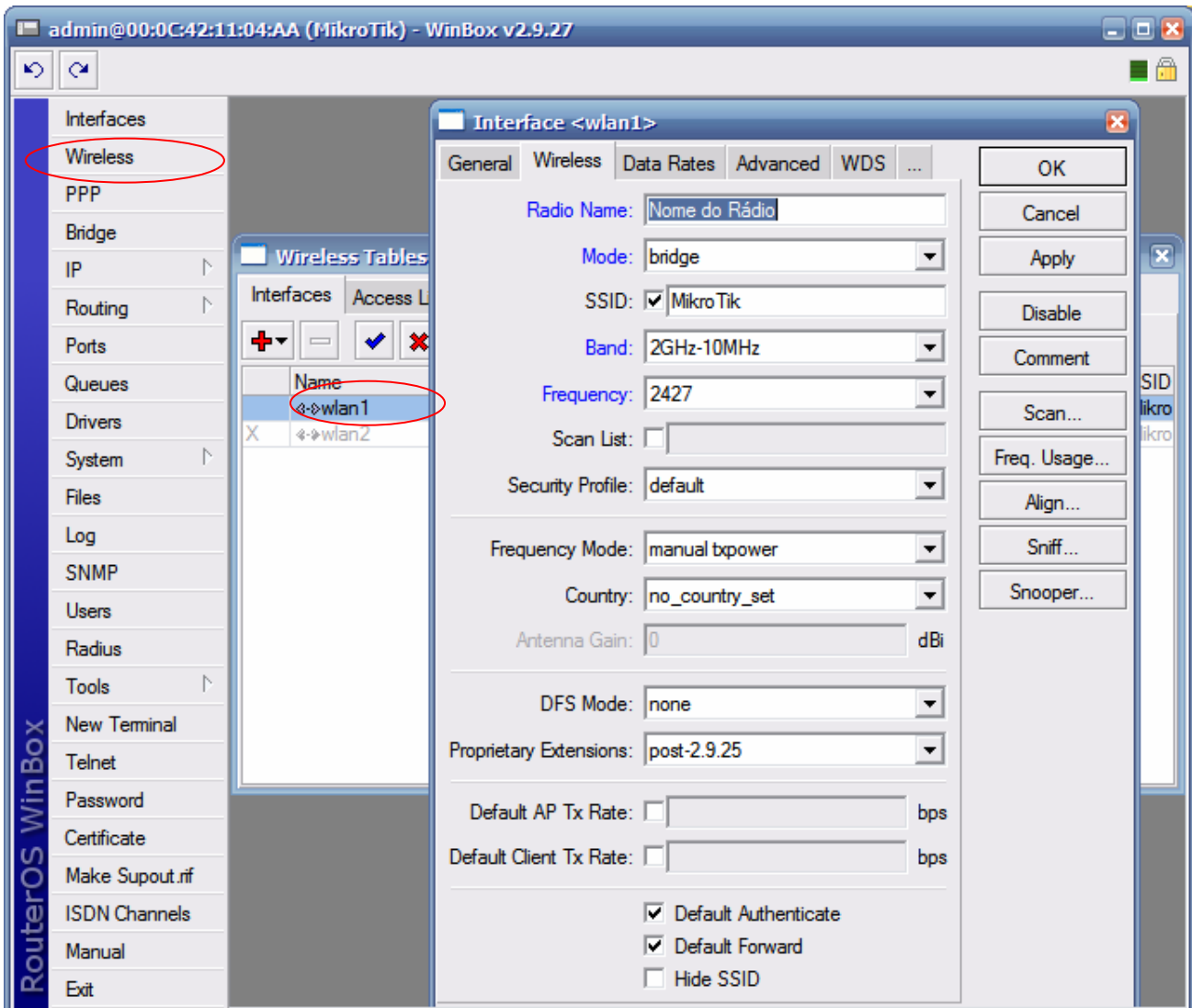

Na guia Wireless, configure os seguintes campos:

- Radio name: Digite o nome do rádio
- Mode: Escolha a opção bridge
- SSID: digite o mesmo SSID do Rádio 1
- Band: Escolha a banda 2Ghz 10Mhz (para trabalhar em 900Mhz)
- Frequency: Escolha o canal 2427 (Canal 4)

Obs: Para trabalhar com 900Mhz, deve-se usar somente os canais de 3 a 6.

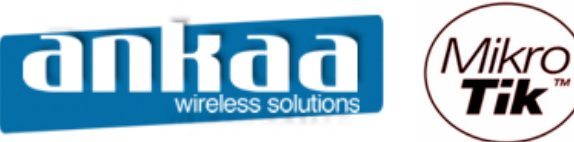

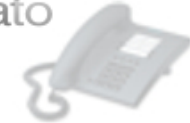

- Localize a guia WDS e clique nela
- No campo WDS Mode, escolha a opção dynamic
- No campo WDS Default Bridge, escolha a bridge criada (wds-bridge)

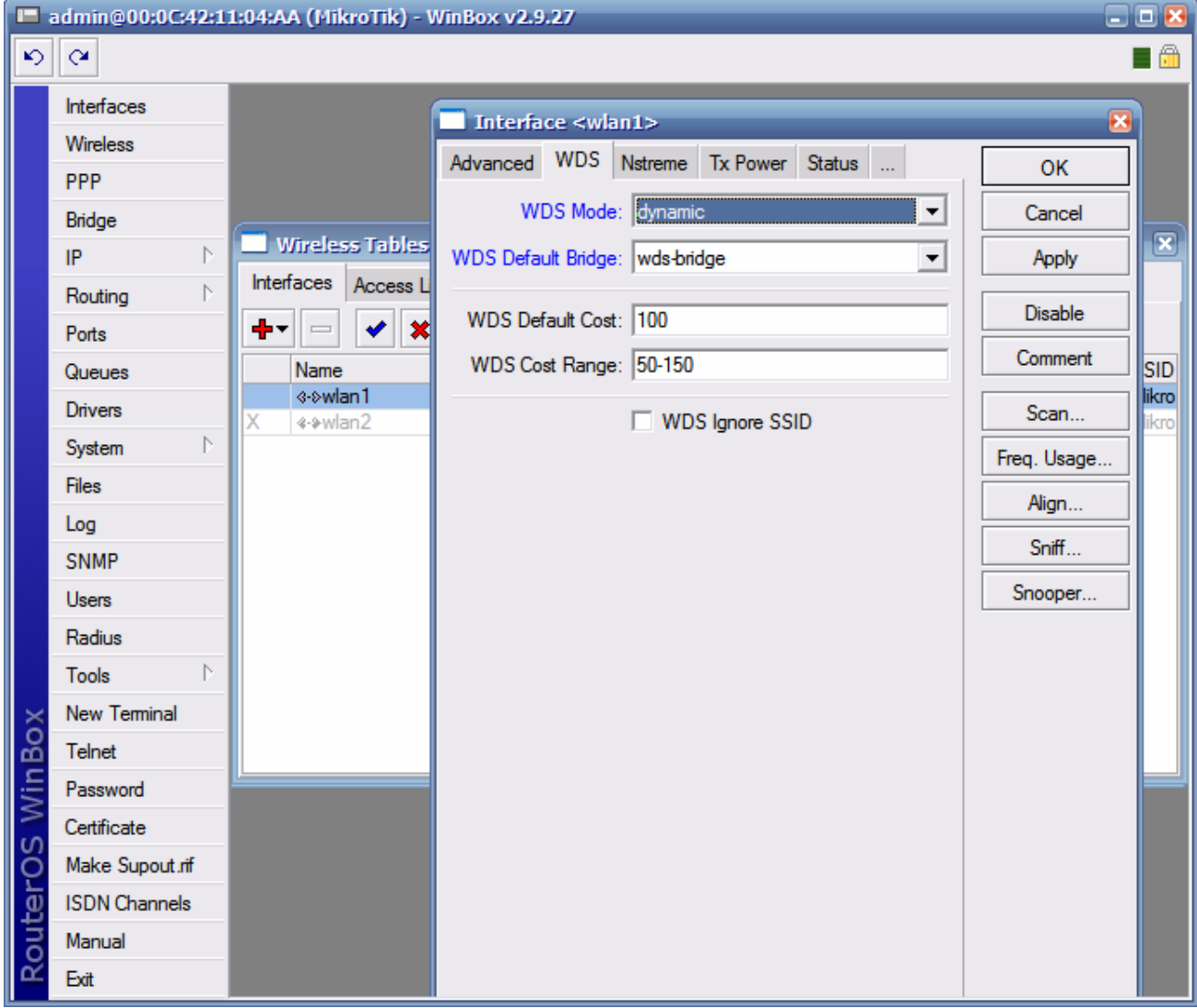

- Clique no botão OK

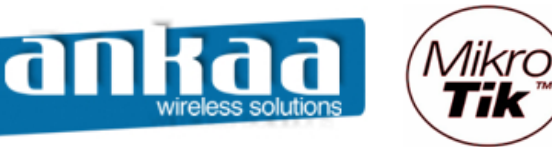

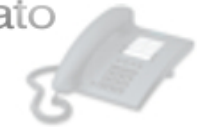

Adicione o IP da interface Bridge

- Clique no menu IP
- Clique na opção Addresses
- Clique em adicionar
- Digite o IP 10.0.0.216/24
- Em Interface, escolha a bridge criada (wds-bridge)

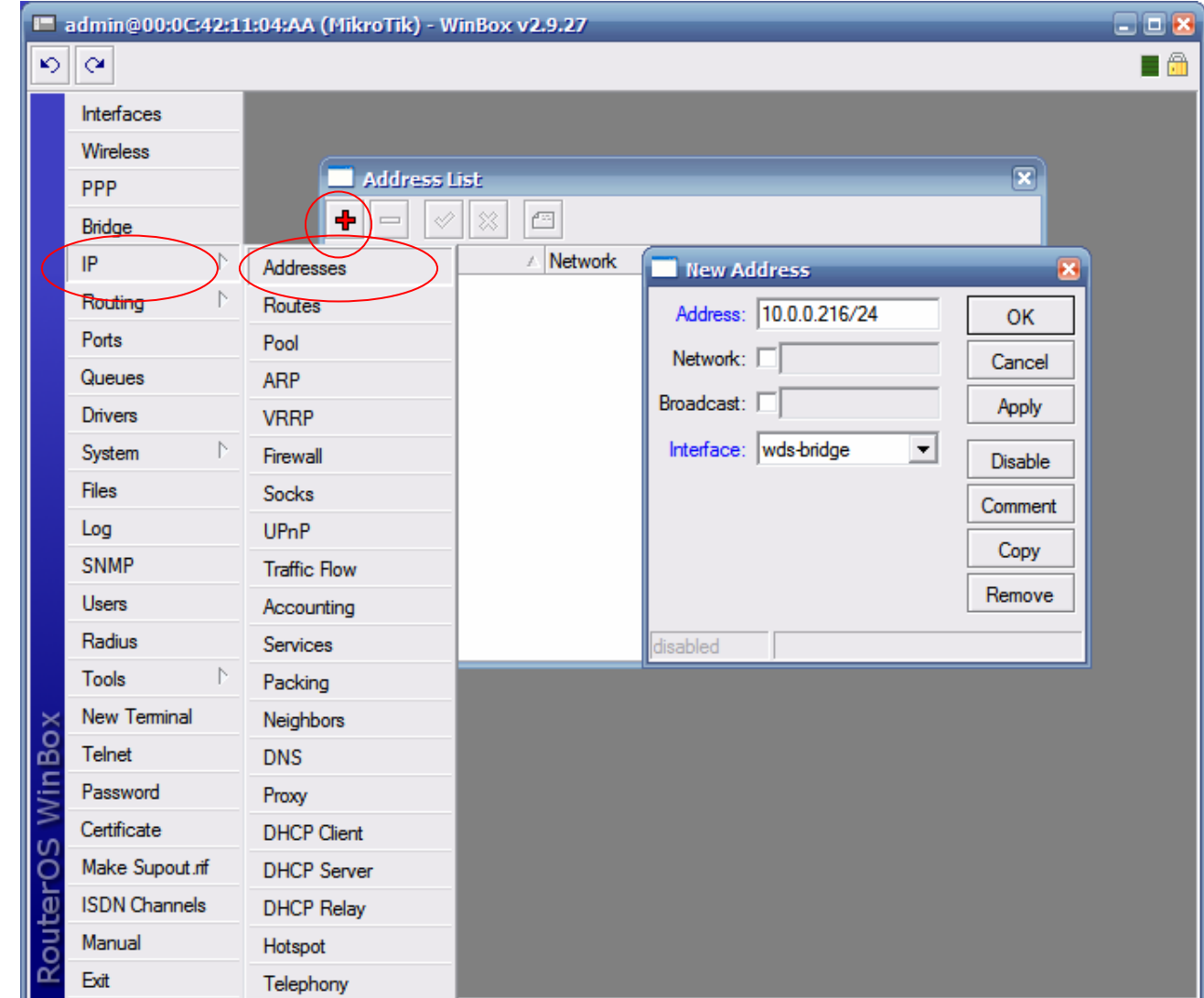

- Clique no botão OK

A configuração está completa.

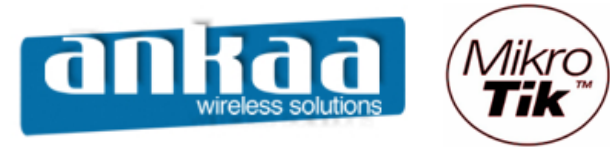

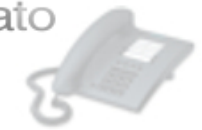

Referências:

- Mikrotik Wiki http://wiki.mikrotik.com/wiki/
- Apostila Curso Router-OS Mikrotik Wlan Brasil
- Certificado SSL http://www.laniway.com.br

Marcelo Carvalho - MACNet (Ankaa W. S.)